# **Create Contract**

This guide shows how to convert a static legal contract into a dynamic one.

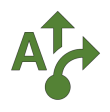

#### **1 Define goals**

The intent of this guide is not to create a real contract, but instead to show the steps required to do so. The end result is just a sample document.

Goals

- Start with contract template that is in public domain or otherwise available  $\bullet$
- Copy and paste or import text into Tag  $\bullet$
- Define data fields needed to make content dynamic  $\bullet$
- Replace underline areas in contract with data references  $\bullet$
- Make at least one clause conditional  $\bullet$

#### **2 Copy/import raw text into Tag**

There are many free contract templates. This one is from [docsketch](https://www.docsketch.com/contracts/sales-contract-template/). Most of the clauses have been deleted.

You can paste from clipboard, or use the *Create report from \*.docx document...* menu item under the *plus menu* under the file tree.

As you decide which clauses to keep, make notes about what data fields you want, both for inserting values and driving conditional logic.

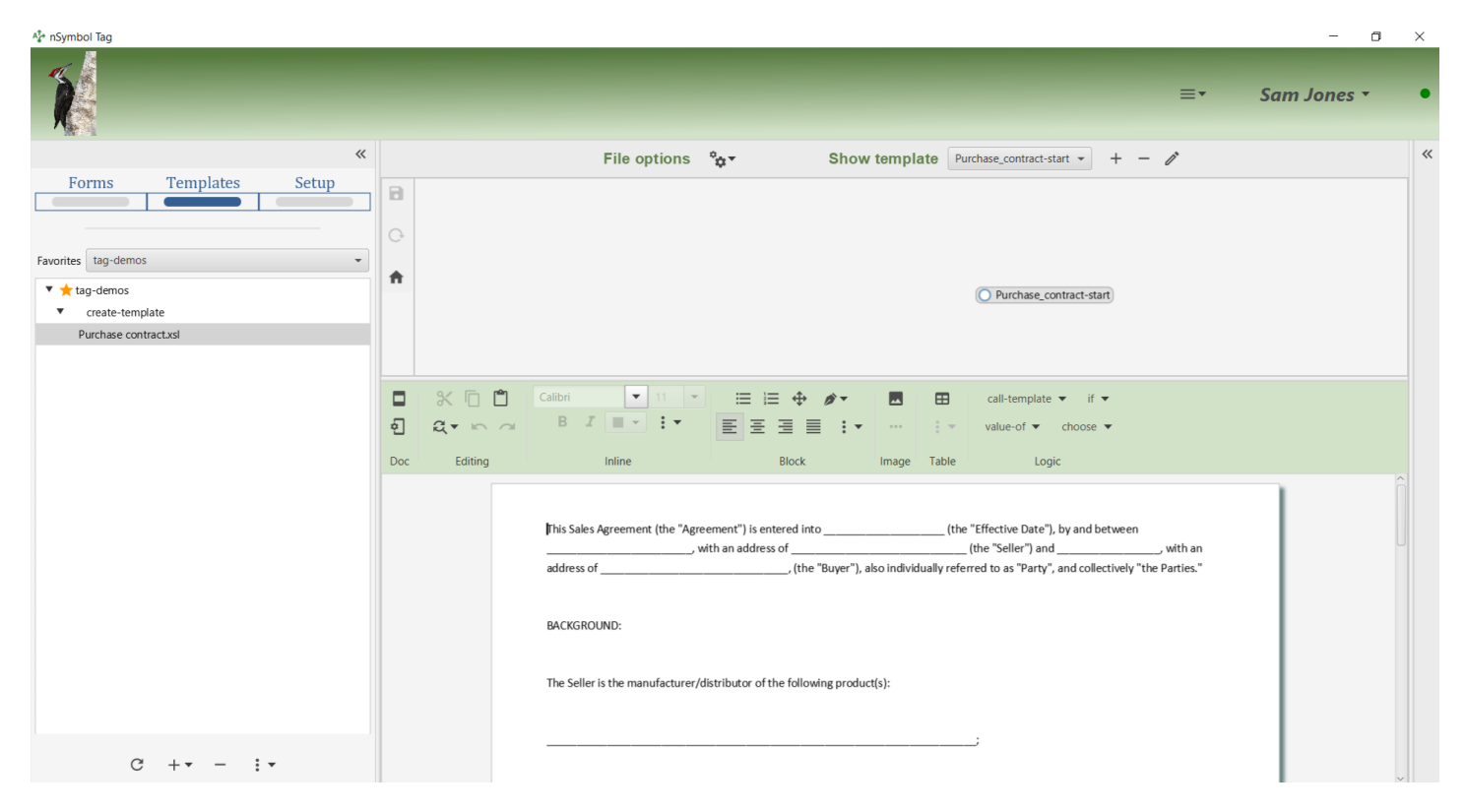

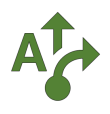

## **3 Create data setup file**

In the *Setup screen*, create contract.rng and add fields identified in the previous step. Add *Labels* and select the appropriate *Form control* for each field.

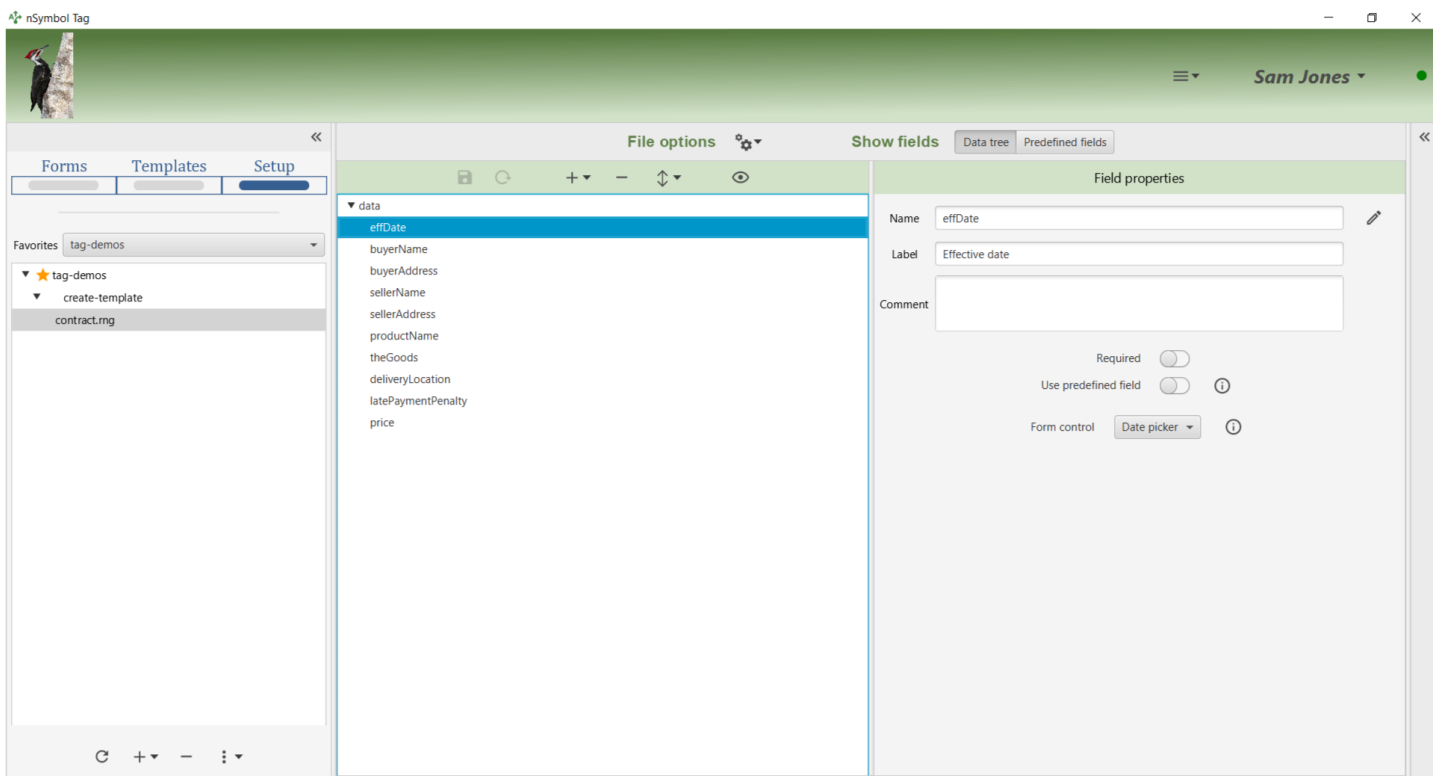

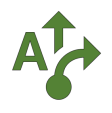

#### **4 Import data setup**

Return to the *Templates screen* and use the *Import data setup...* menu item to open an import dialog.

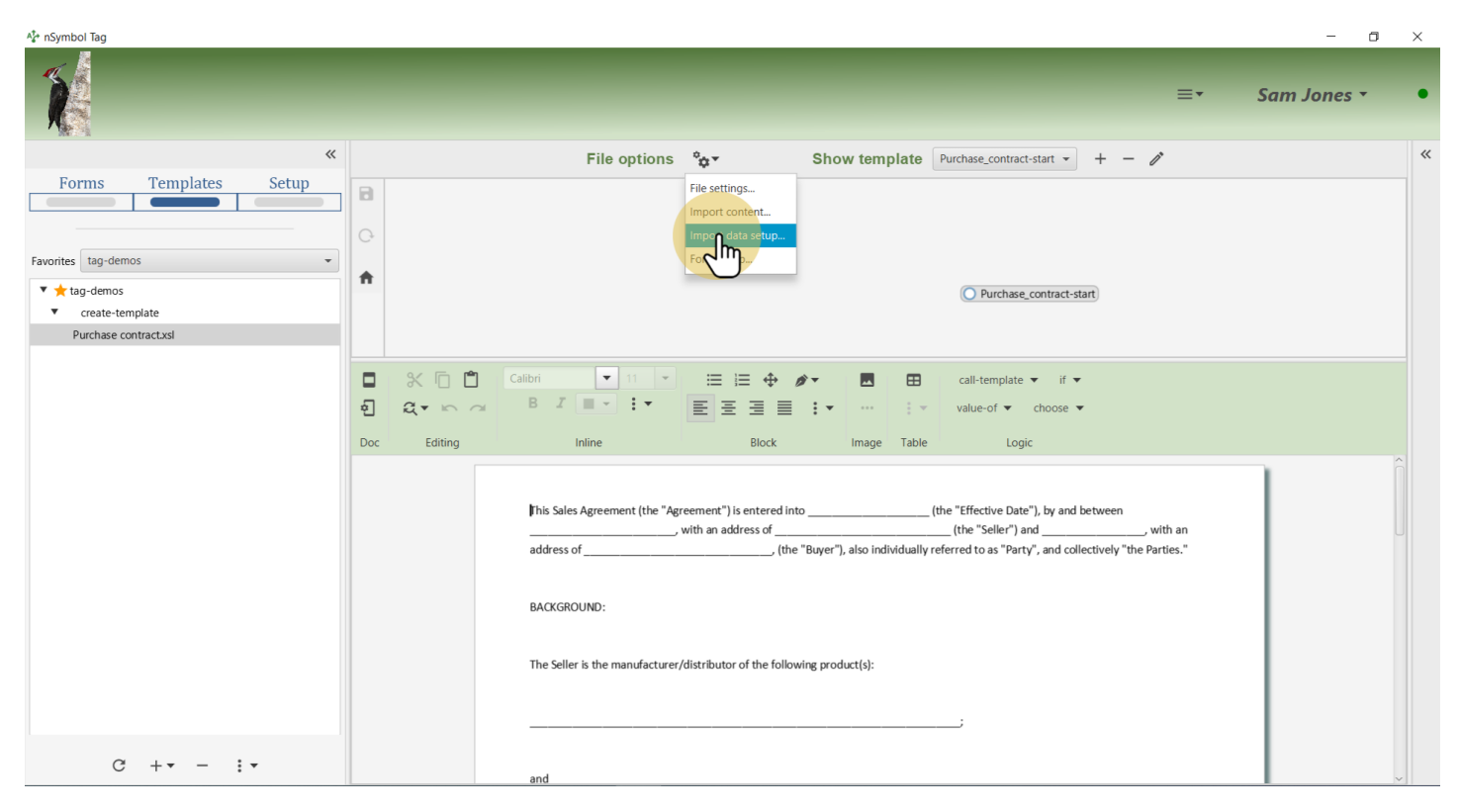

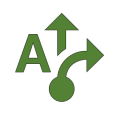

# **5 Select file to import**

Select the data setup file created earlier and click *Open*.

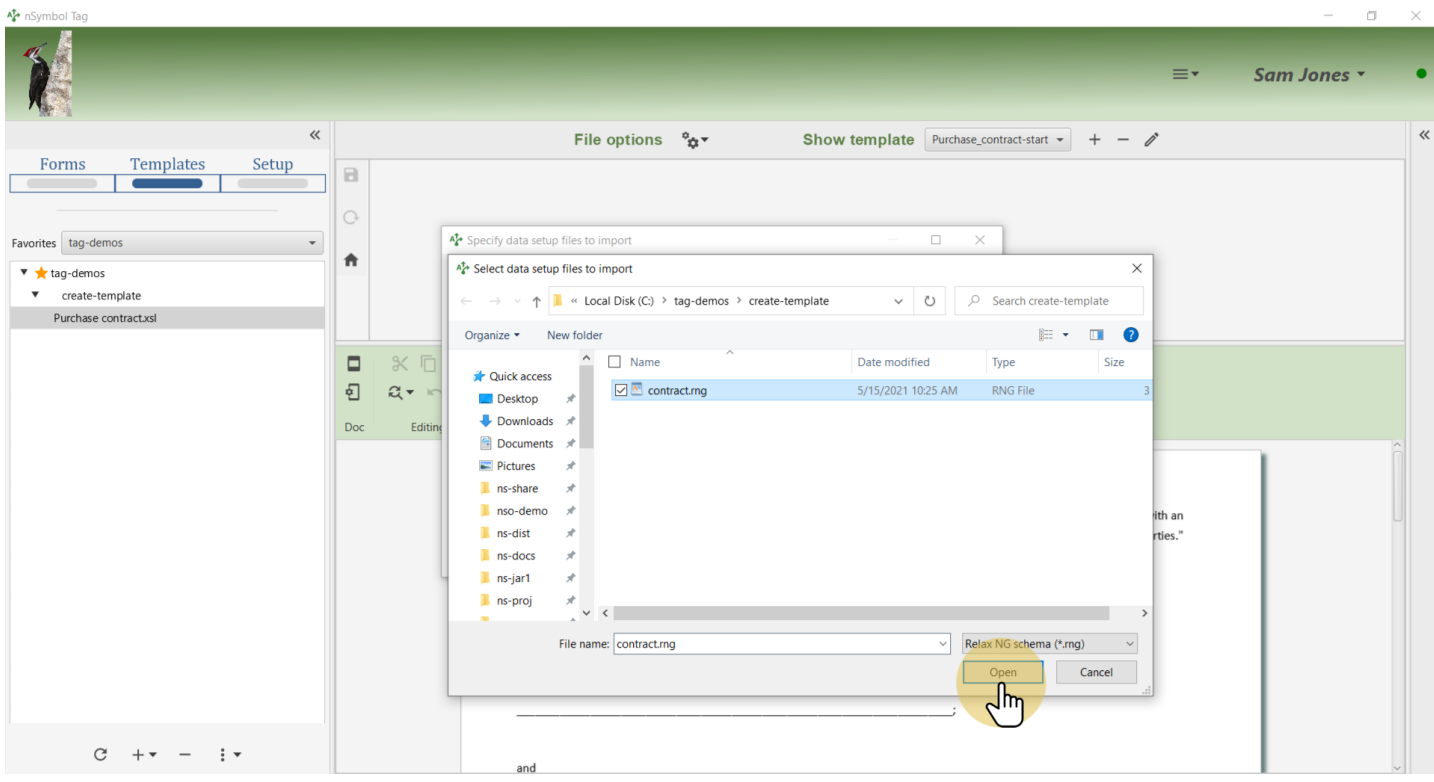

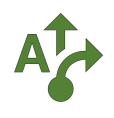

# **6 Confirm import**

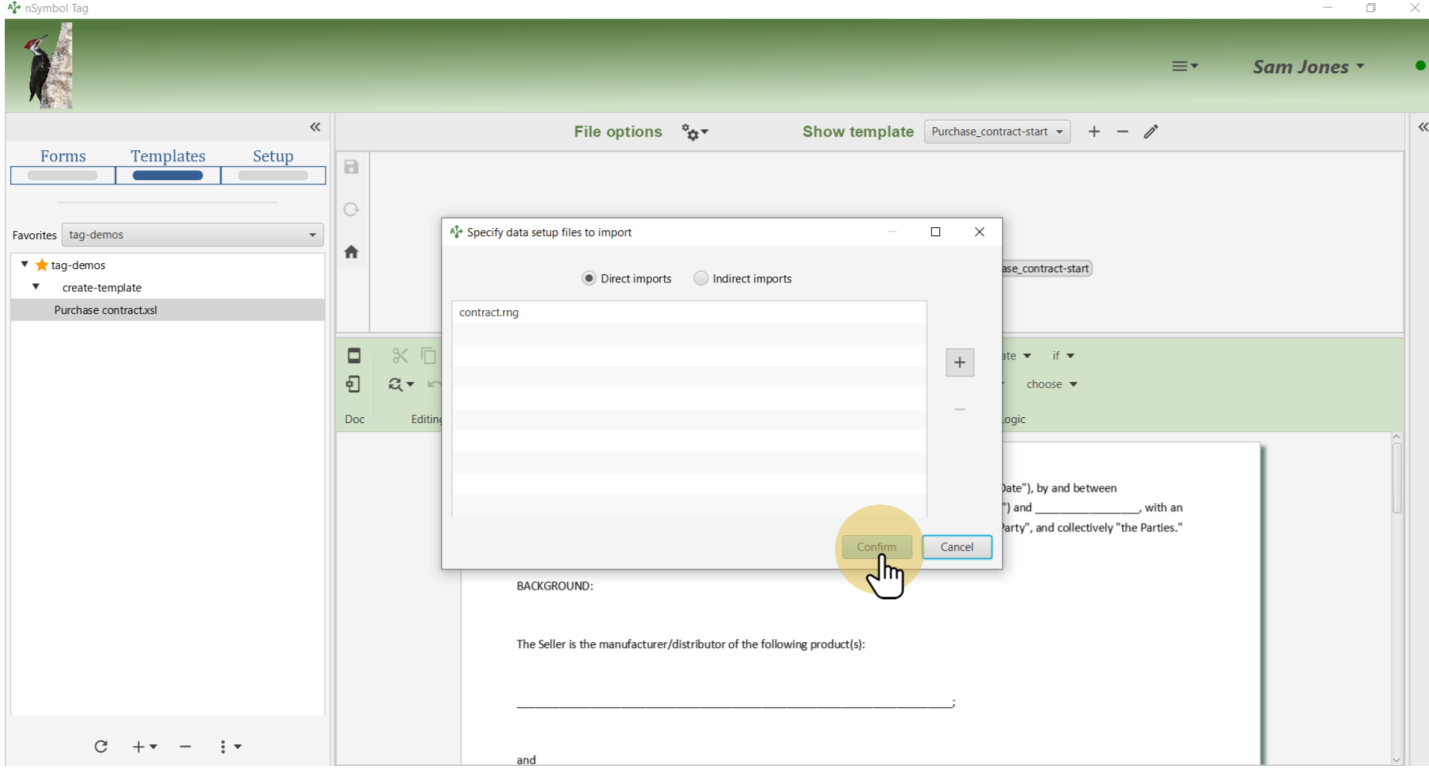

Click the *Confirm* button to add the file as a direct data setup import.

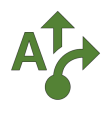

#### **7 Insert effective date**

Select the underline area representing effective date and open the *value-of menu* on the *Logic* toolbar. Use the *Select dynamic value...* menu item to open the expression dialog.

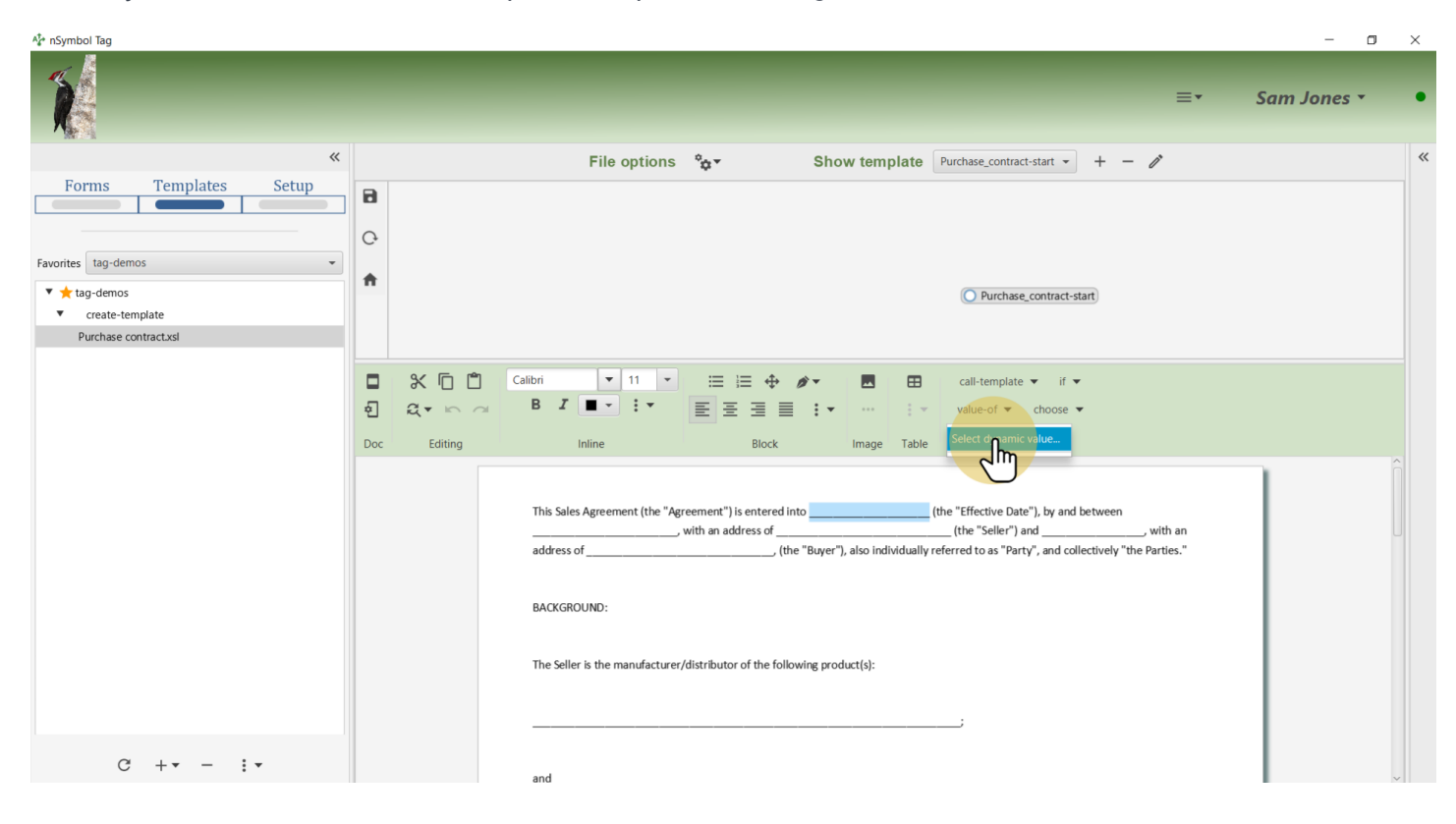

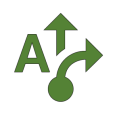

## **8 Go to Quick values panel**

Click on the *Quick values* radio button and expand the *Source data* tree.

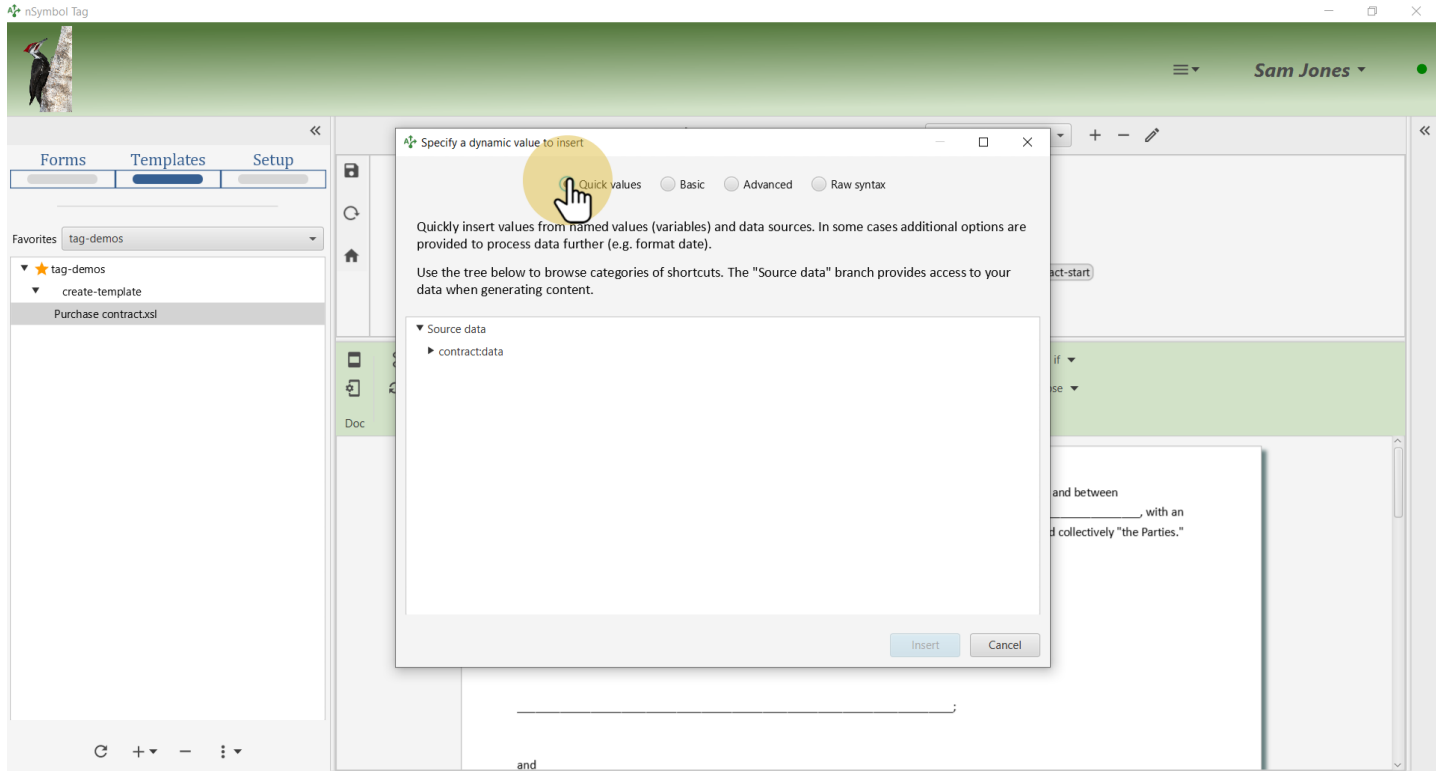

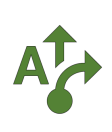

## **9 Insert effective date value**

Expand the Effective date branch and select the desired date format. Click *Insert* when done.

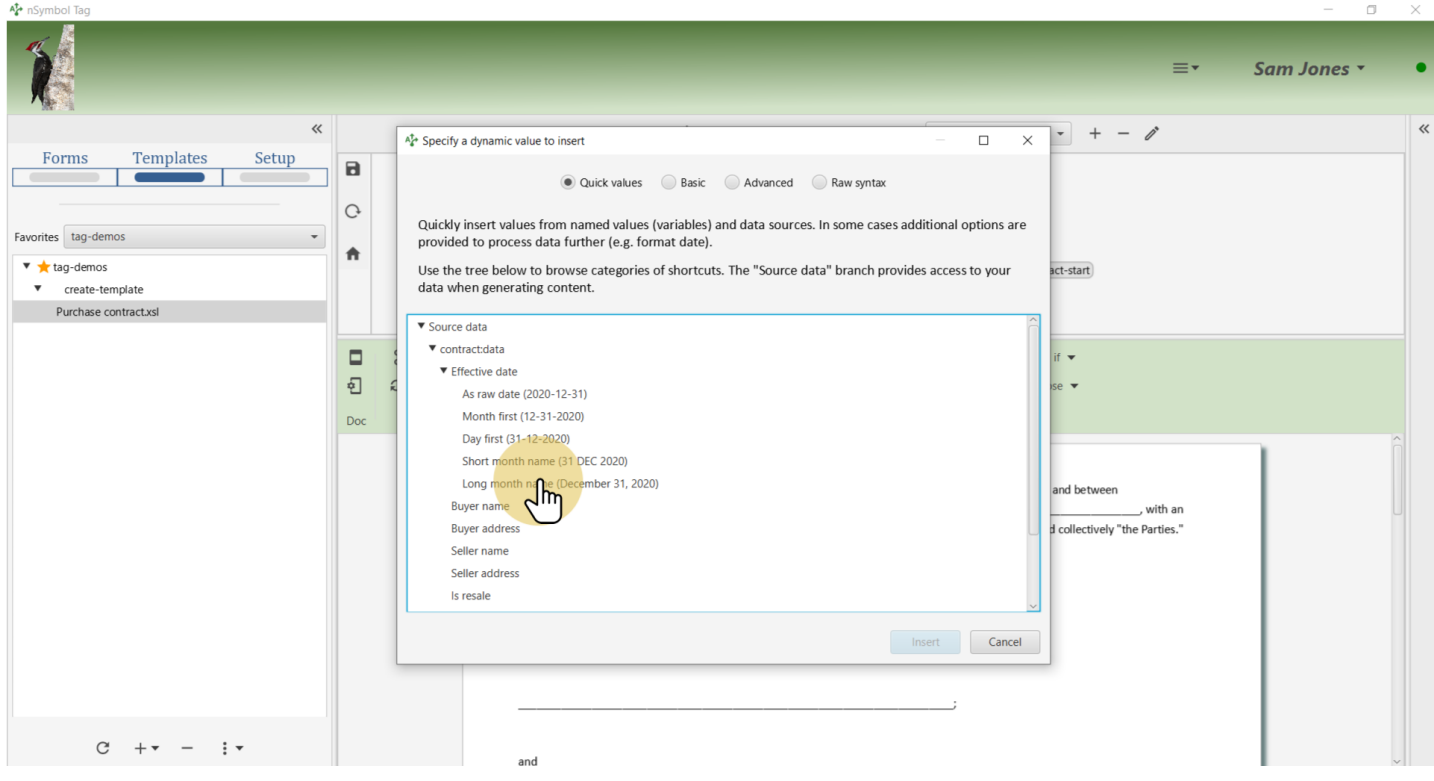

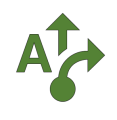

# **10 Repeat for all fields**

Repeat the prior step for all underline areas.

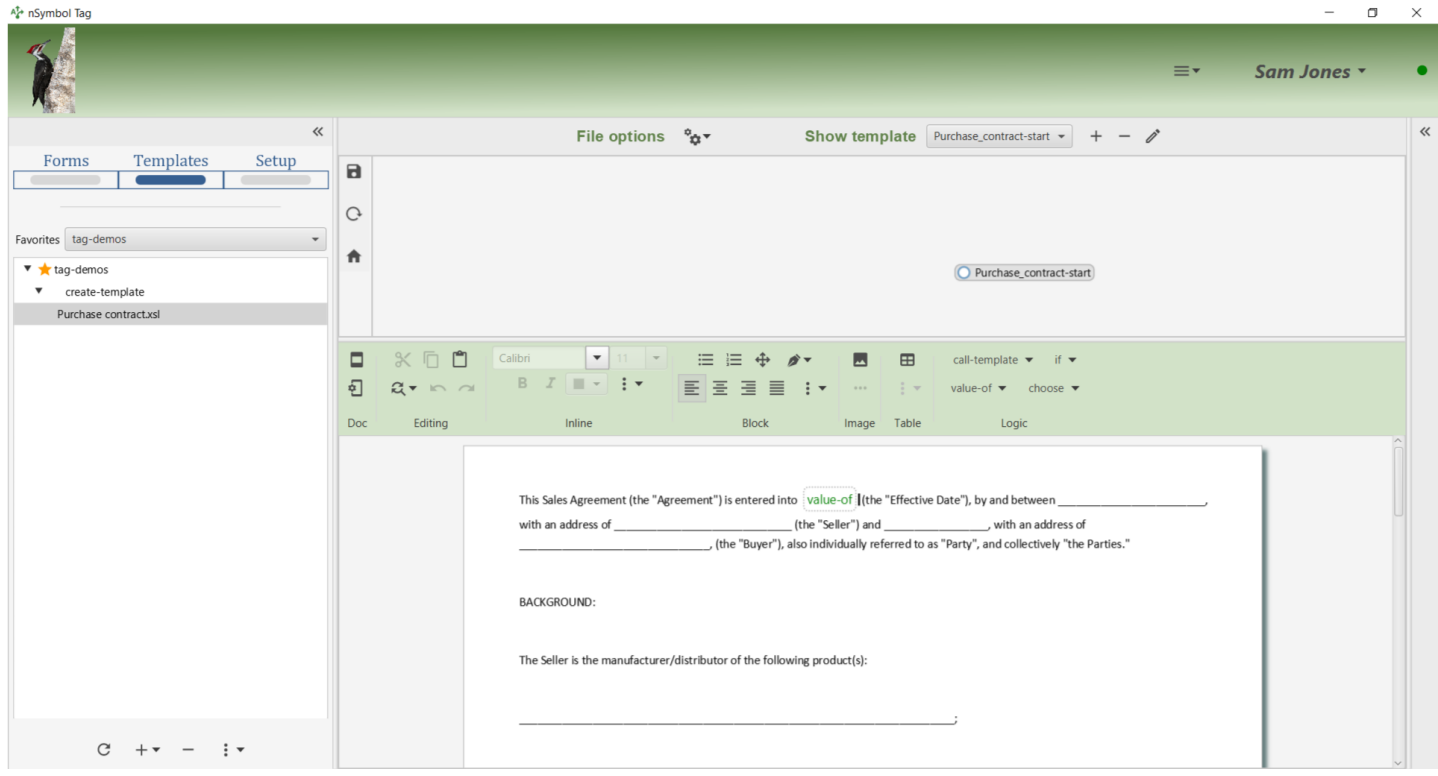

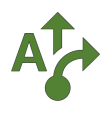

#### **11 Make delivery clause conditional**

Select the delivery clause in text and use the *Select first when condition...* menu item under the *choose menu* on the *Logic* toolbar. This will open the expression editor.

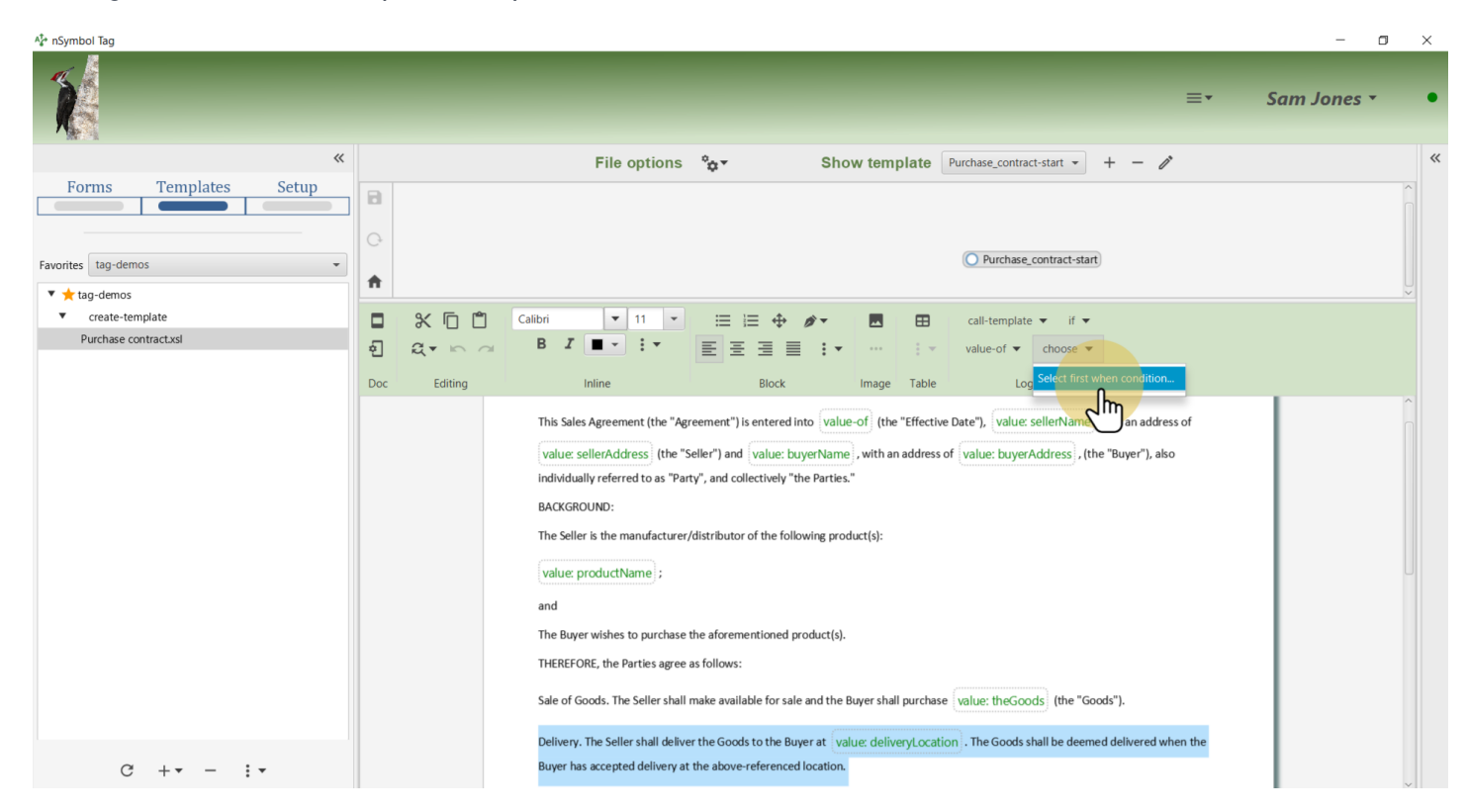

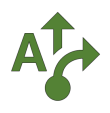

## **12 Create an expression**

Select the *Basic* panel which builds one or more 3-part condition statements. Click on the *left part* and select Delivery location in the *Source data* menu.

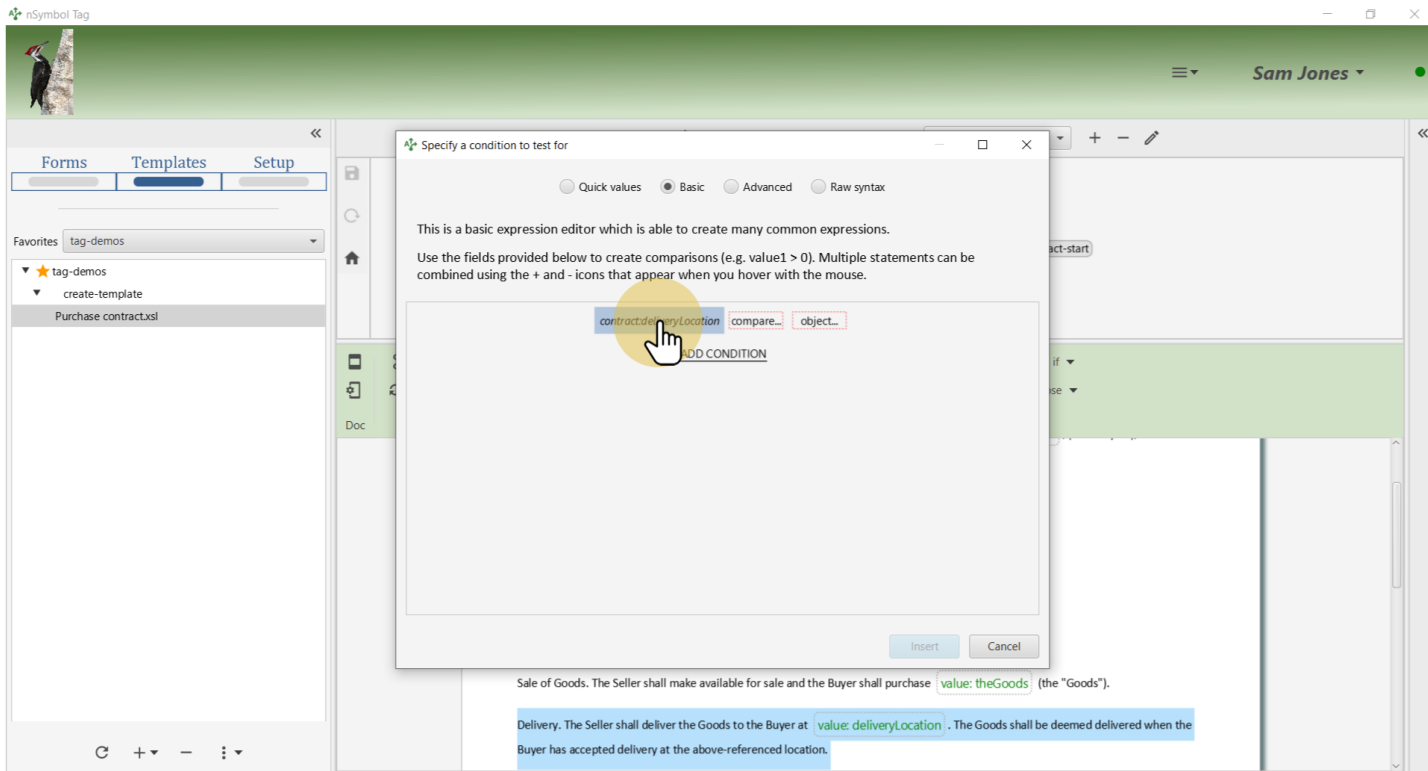

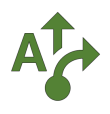

## **13 Complete the expression**

Finish this expression by selecting "does not equal" in the *center part*, and a *Literal string value* of '' in the *right part*. Click *Insert* when done.

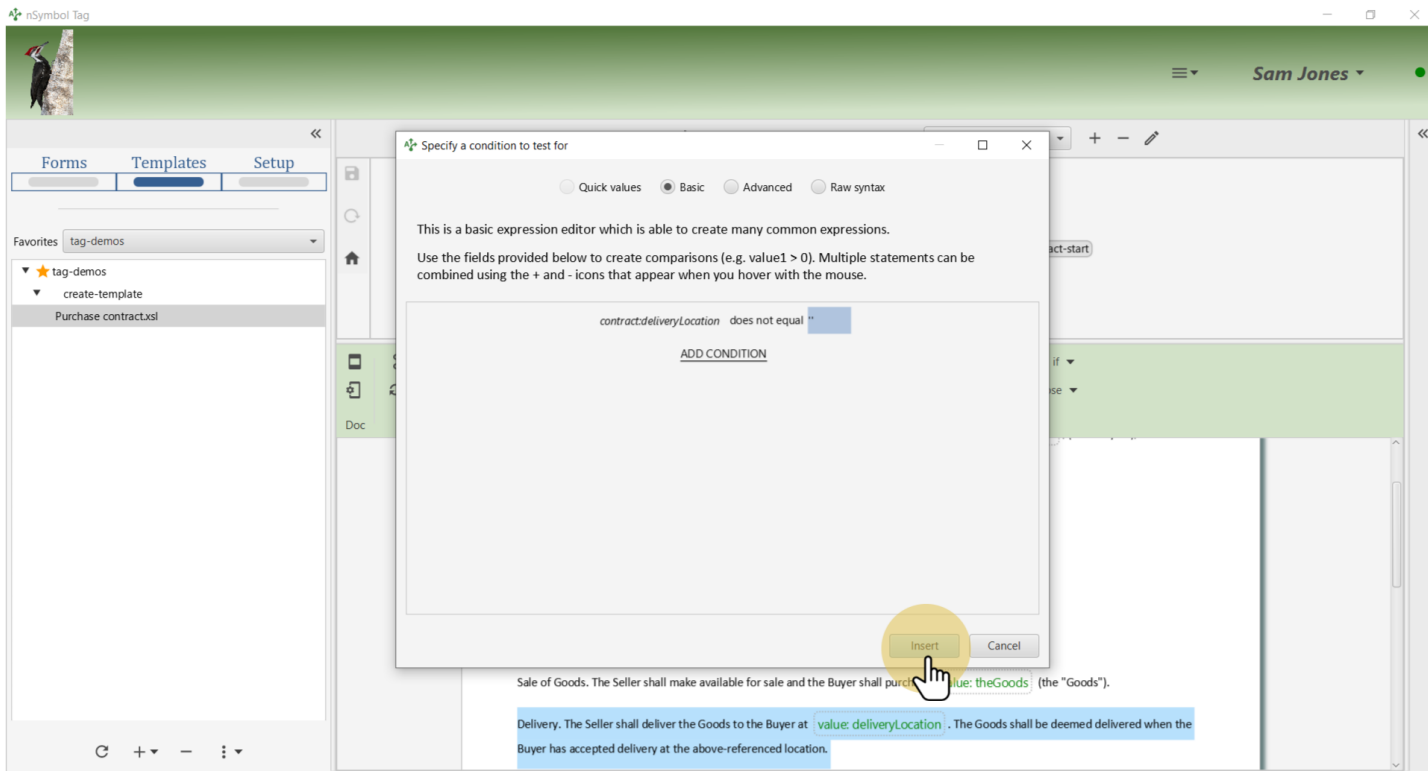

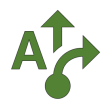

#### **14 Expand the decision tree**

Expand the *decision tree graph* to view the logical flow of this clause. A *choose/when* instruction will insert the first *when* fragment that has an expression which returns true, or the *otherwise* fragment if there is one.

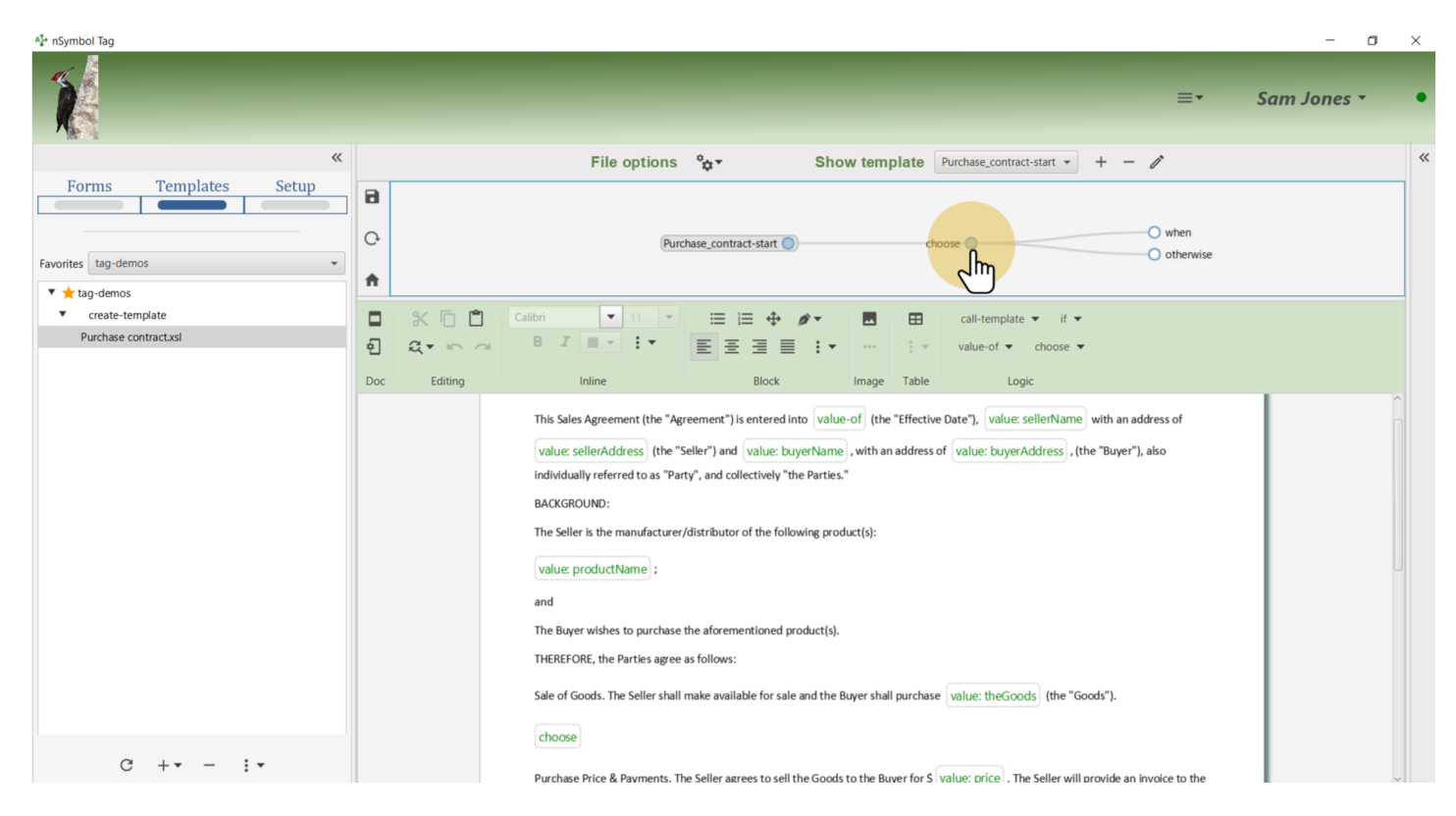

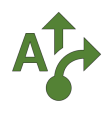

#### **15 Review the when fragment**

Nothing needs to be done here. This *when* fragment will be inserted if the deliveryLocation field has a non-empty value. Review that the wording is still what you want.

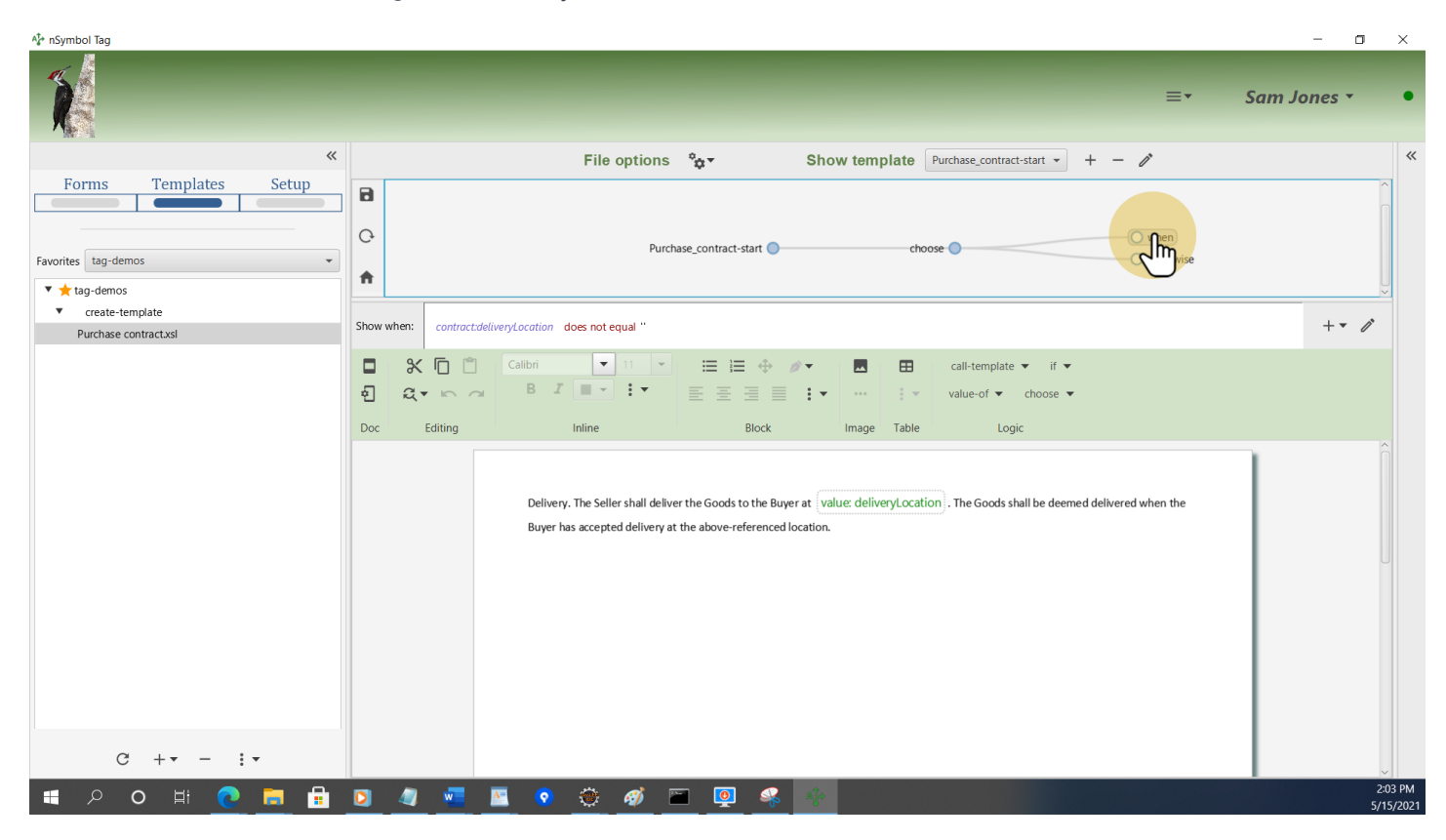

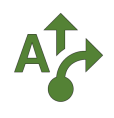

# **16 Add an otherwise fragment**

Click on the *otherwise* branch in the *decision tree* and type some content.

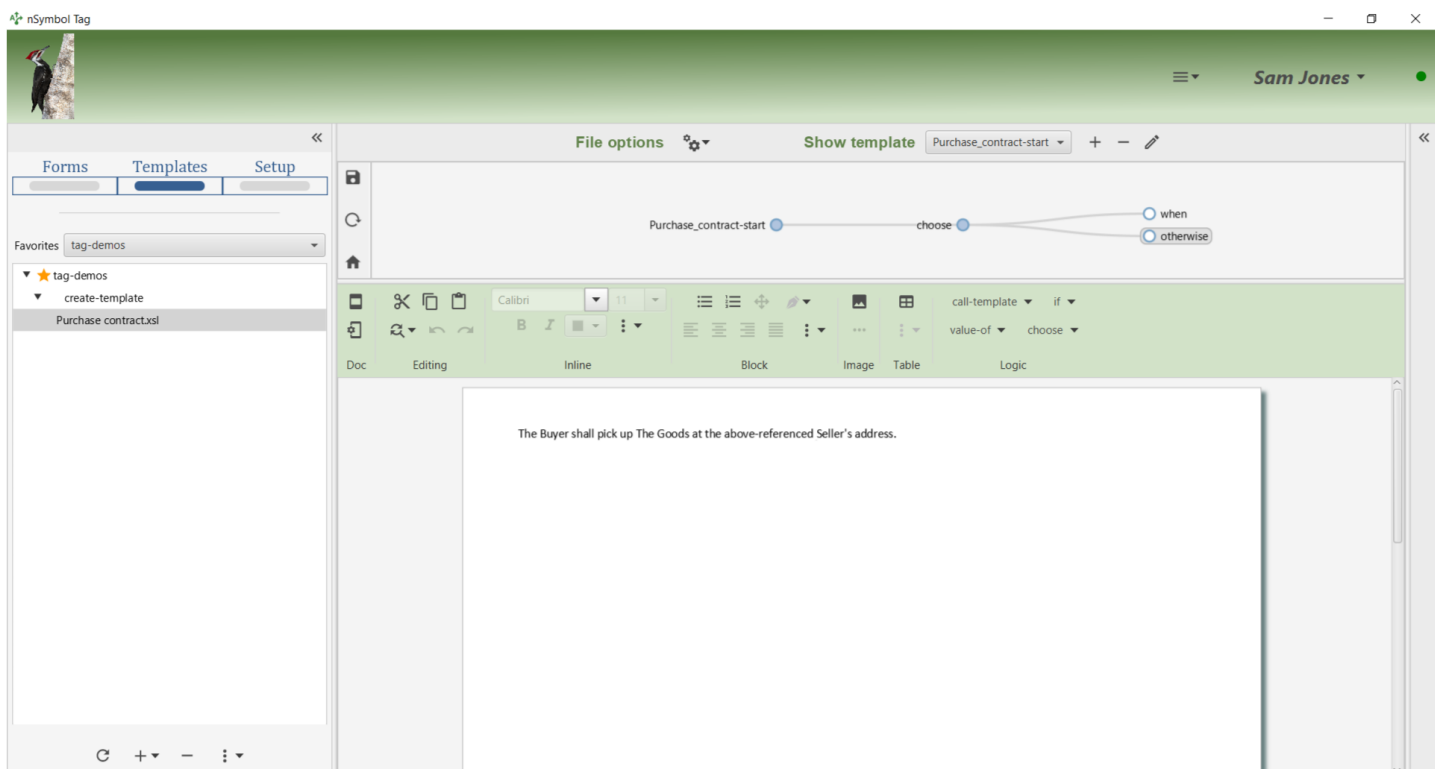

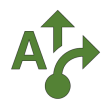

#### **17 Save changes, go to Forms**

Click the *save* tool and go to the *Forms screen* to test the new dynamic contract. Note that an *if* instruction was also added to hide the late payment penalty clause if the late payment checkbox in the form is false.

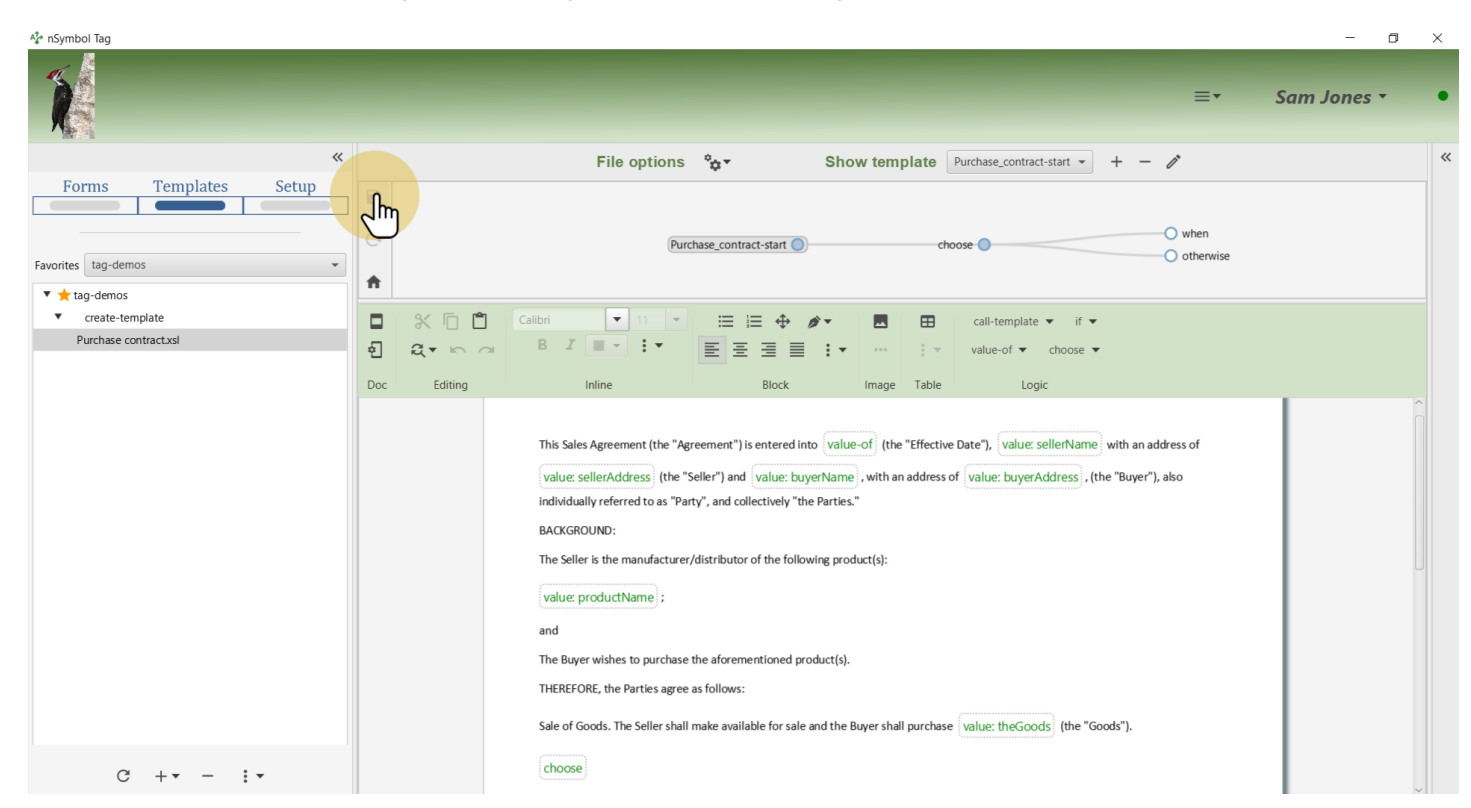

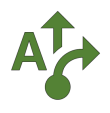

#### **18 Create a data file**

Using the *plus menu* beneath the file tree, use the *Add data file for / Report in this folder...* menu item to open a dialog.

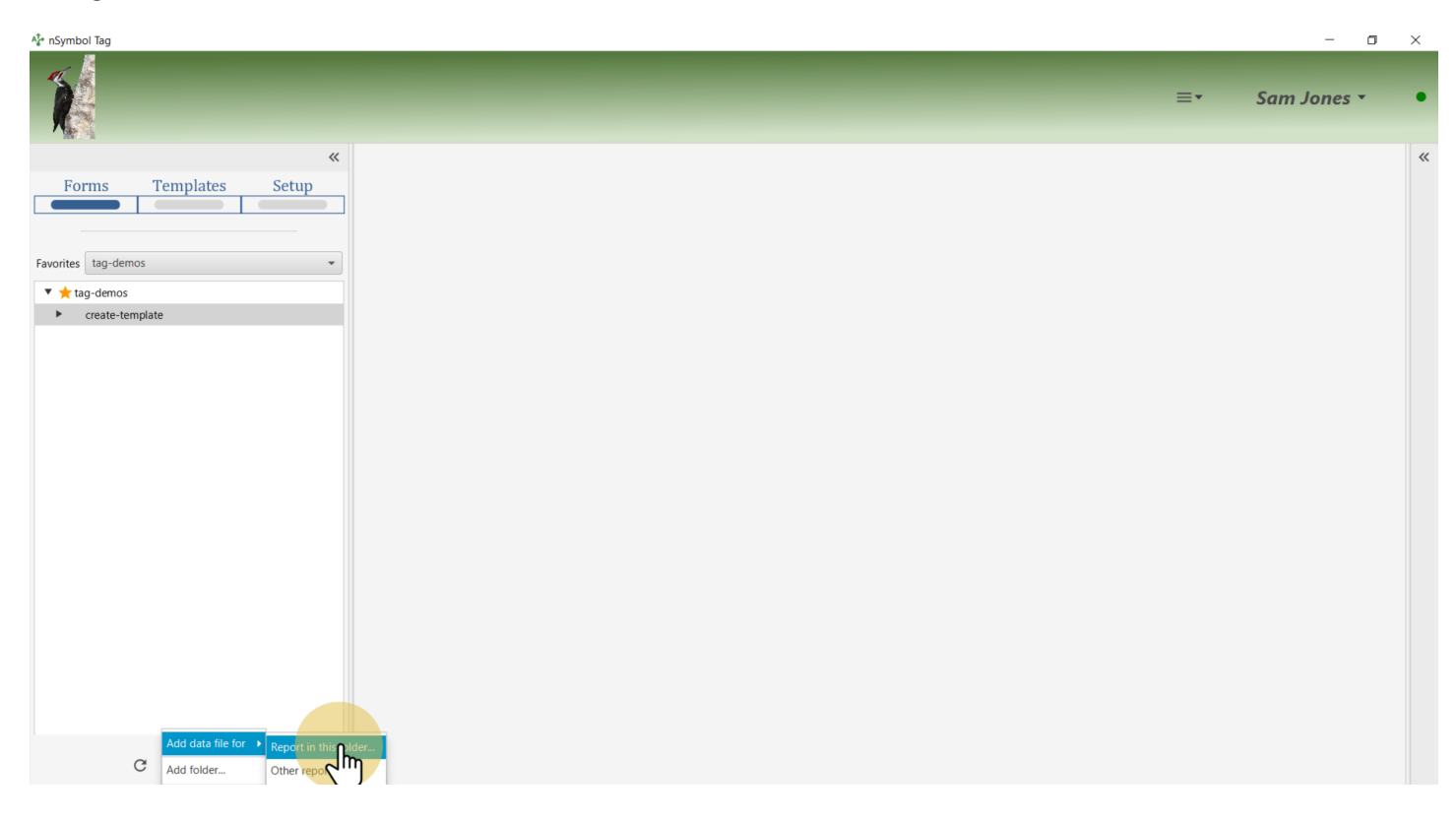

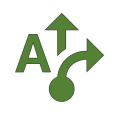

# **19 Select the report**

Select the report created earlier and click *OK*.

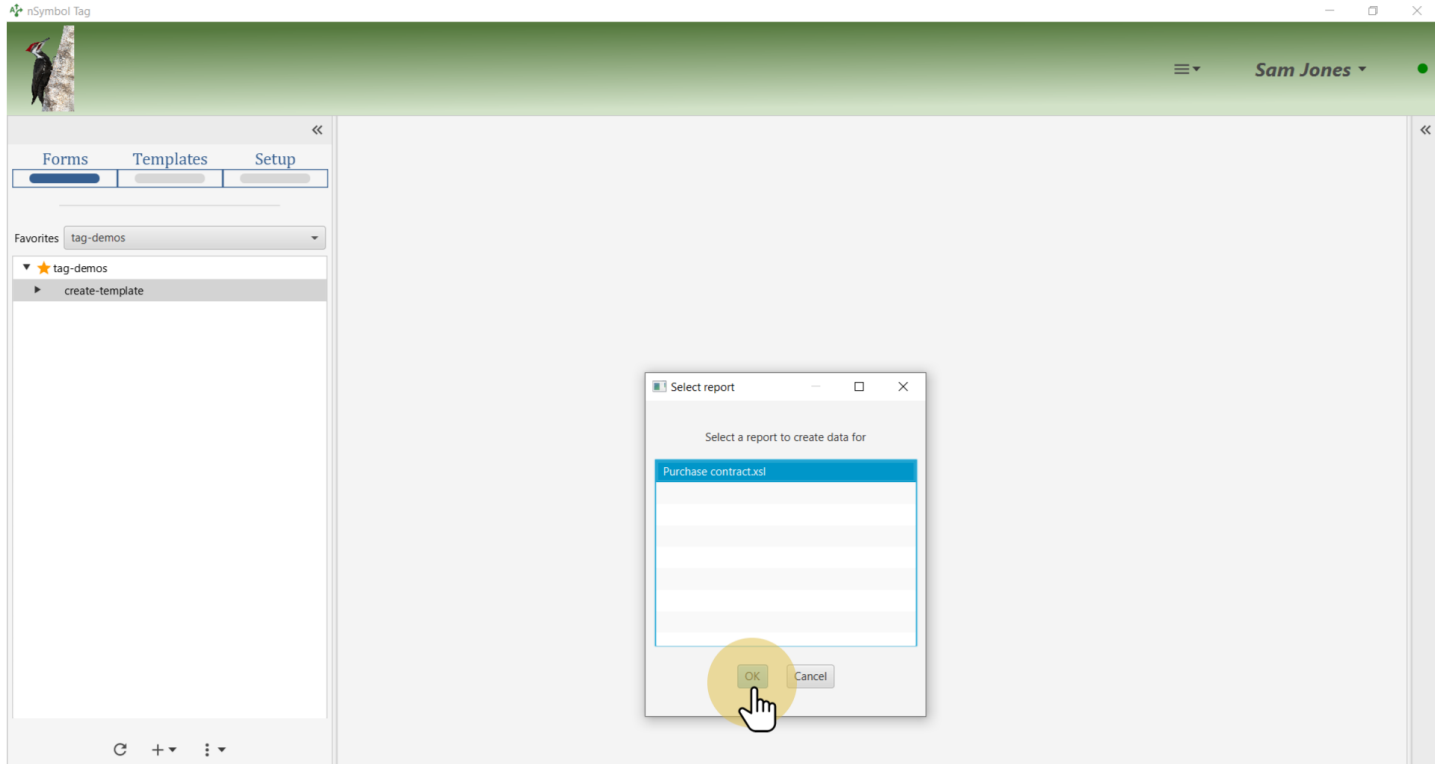

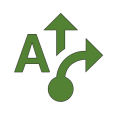

## **20 Name the data file**

Enter a file name using using the standard Windows or Mac file selection dialog.

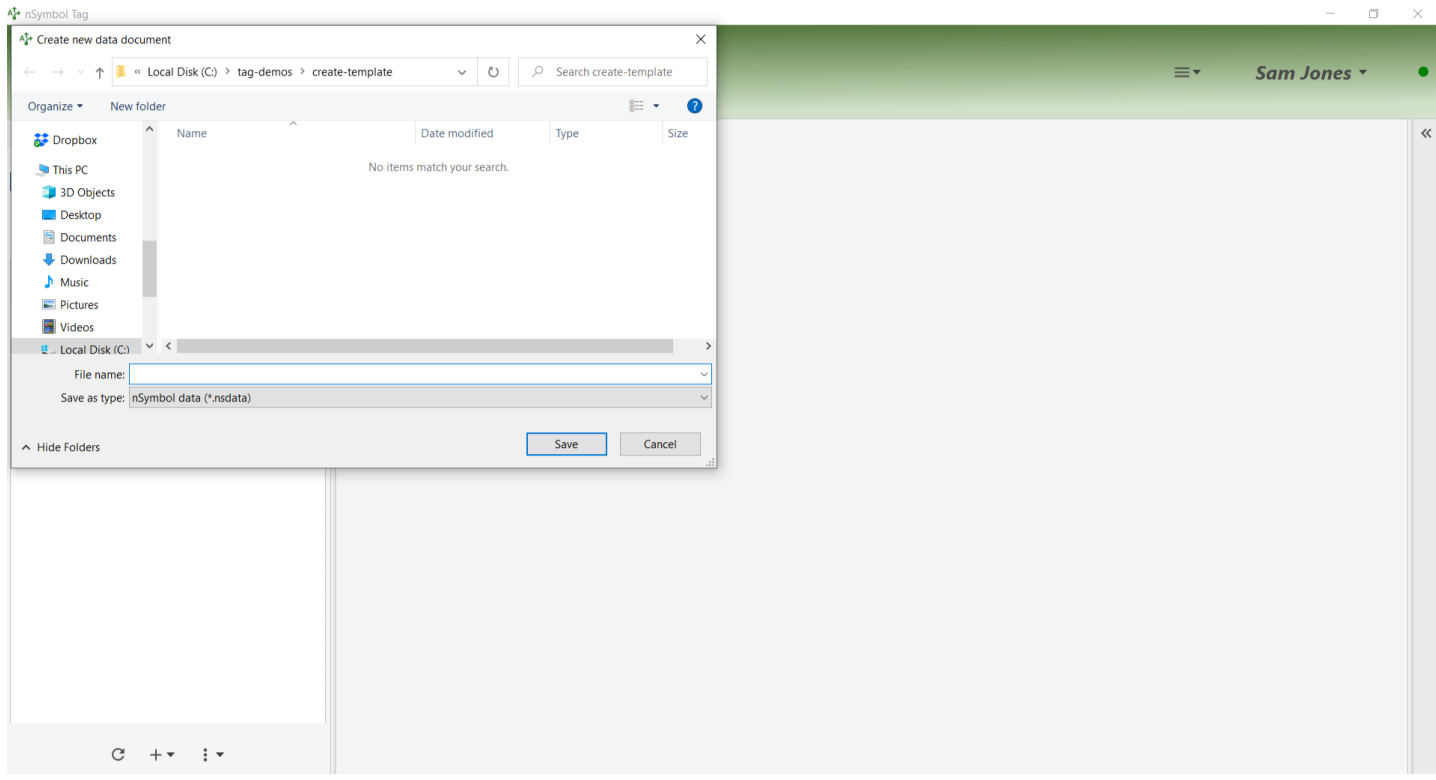

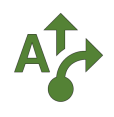

#### **21 Enter data**

Go to the *contract form tab*, enter some test data and click the *Save* button.

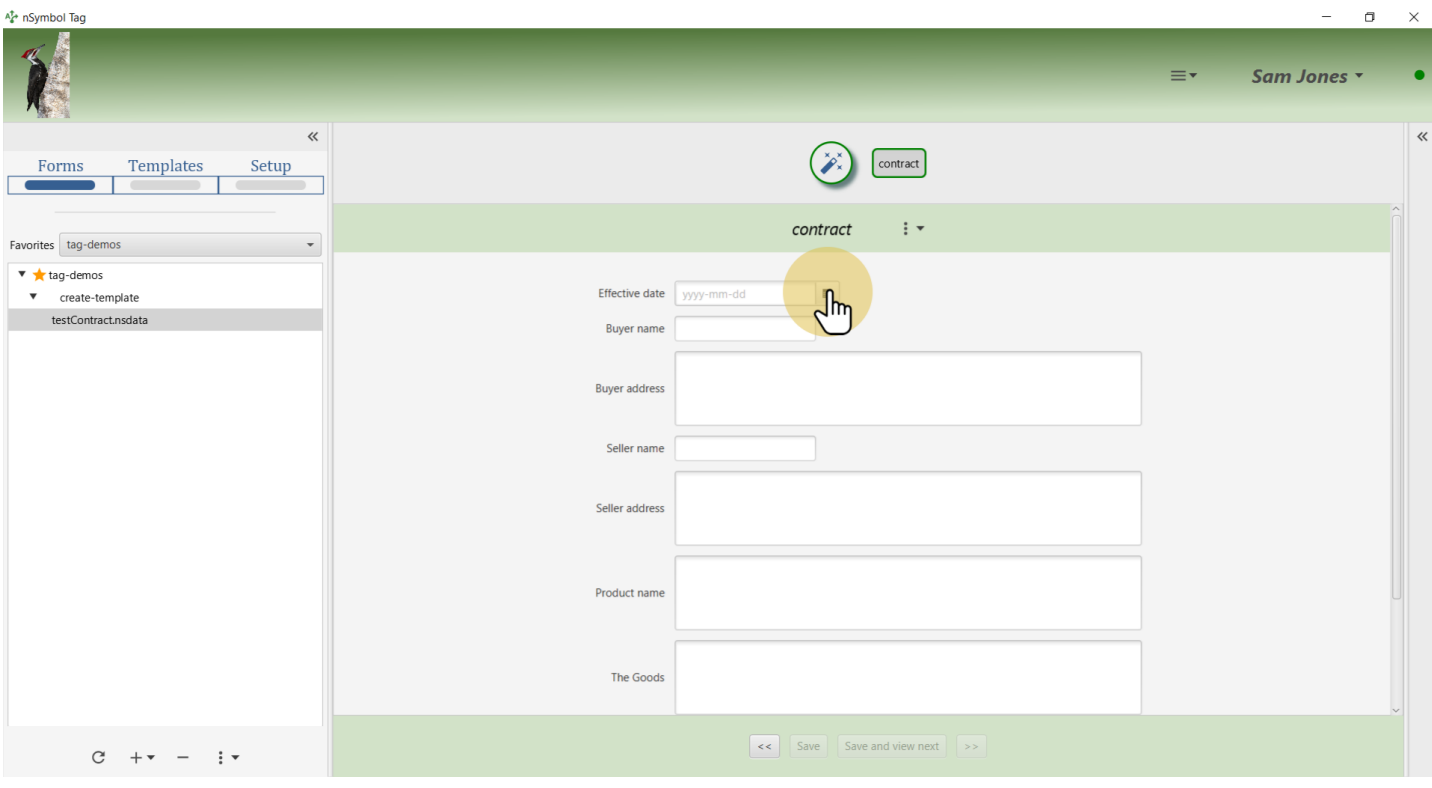

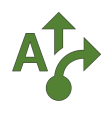

#### **22 Generate the contract**

Click the *magic wand tab* to return to the generate page. Click on the *big magic wand* tool to generate a \*.docx copy of the contract.

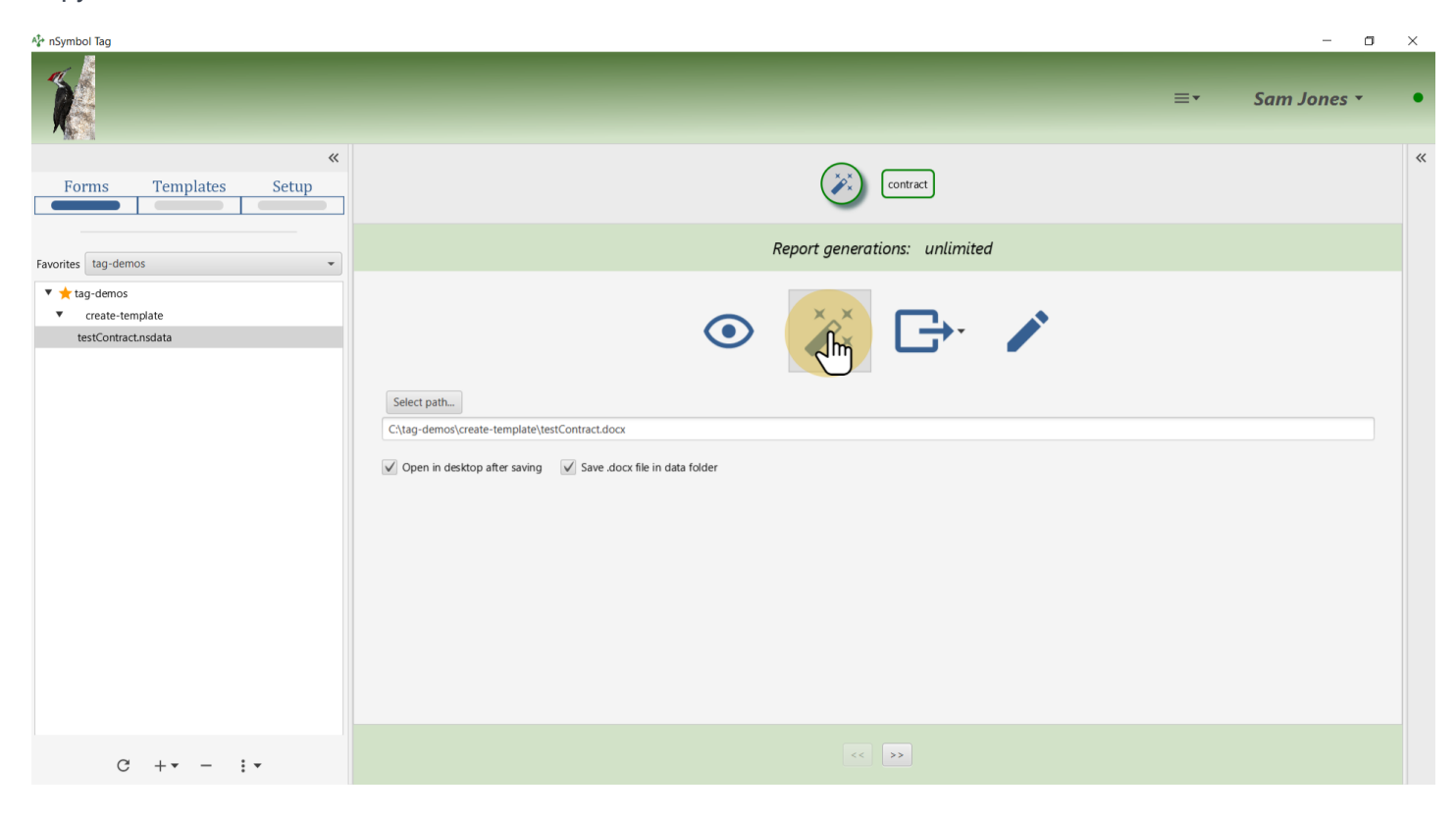

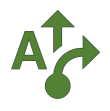

#### **23 Open \*.docx document**

After generation, the new contract will open in your default word processor ready for final editing.

It is considered best practice to rename this file before editing manually, to avoid losing manual edits in the event of accidental re-generation.

> This Sales Agreement (the "Agreement") is entered into May 15, 2021 (the "Effective Date"), by and between Jill, with an address of East of the Hill (the "Seller") and Jack, with an address of West of the Hill, (the "Buver"), also individually referred to as "Party", and collectively "the Parties."

#### **BACKGROUND:**

The Seller is the manufacturer/distributor of the following product(s):

Pail of water:

and

The Buyer wishes to purchase the aforementioned product(s).

THEREFORE, the Parties agree as follows:

Sale of Goods. The Seller shall make available for sale and the Buyer shall purchase 1 pail filled with water (the "Goods").

Delivery. The Seller shall deliver the Goods to the Buyer at Top of the Hill. The Goods shall be deemed delivered when the Buyer has accepted delivery at the above-referenced location.

Purchase Price & Payments. The Seller agrees to sell the Goods to the Buyer for \$1. The Seller will provide an invoice to the Buyer at the time of delivery. All invoices must be paid, in full, within thirty (30) days. Any balances not paid within thirty (30) days will be subject to a five percent (5%) late payment penalty.

... other clauses ...

The Parties agree to the terms and conditions set forth above as demonstrated by their signatures as follows:

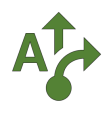

## **24 All done**

That's it for this guide. Try changing the deliveryLocation and latePaymentPenalty flag to see how the content changes. You can repeat these steps using other contract templates and/or other document types.

All files described in this guide can be downloaded from the "Legal contract (product)" sample in the *Samples app*.

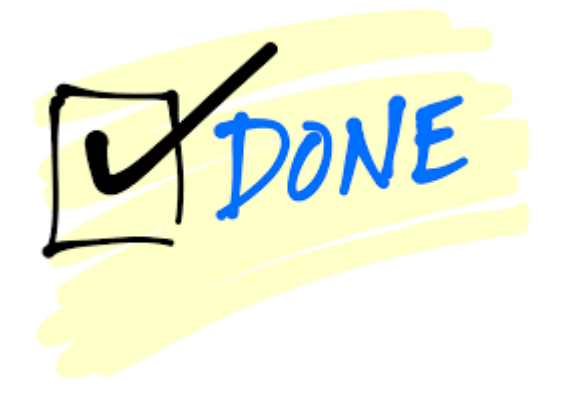